## **Take a Course Evaluation in GullNet as a student**

This handout will walk you through how to complete a course evaluation online through GullNet.

- 1. Log into GullNet [\(http://gullnet.salisbury.edu\)](http://gullnet.salisbury.edu) using your user name and GullNet password.
- 2. Click on Main Menu and then Course Evaluation.
- 3. On the Course Evaluation screen click the **Search** button to display your course evaluations. Your **EmplID** should auto-fill, but if not, enter your **E MPLID** (found on the front of your Gull Card).

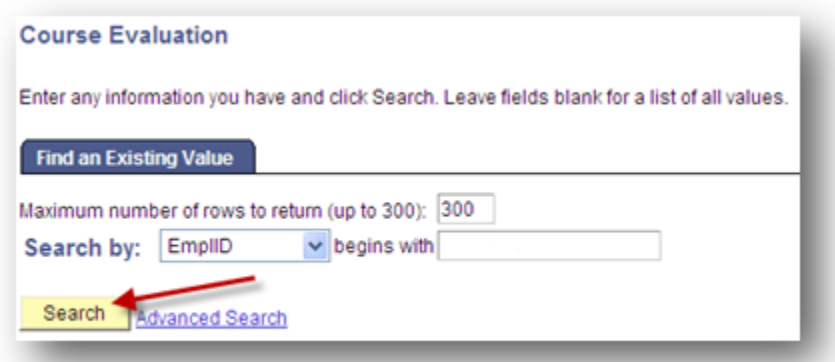

4. If you are taking more then one course using course evaluations through GullNet you will be presented with a list of available evaluations. Click the desired evaluation to complete.

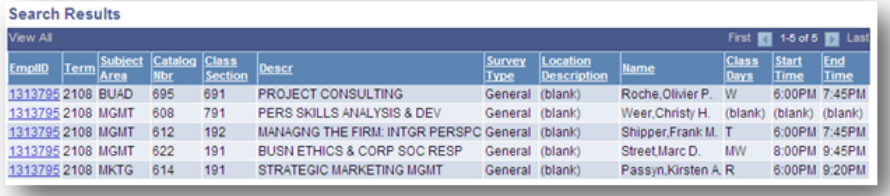

5. Your course evaluations should appear similar to this:

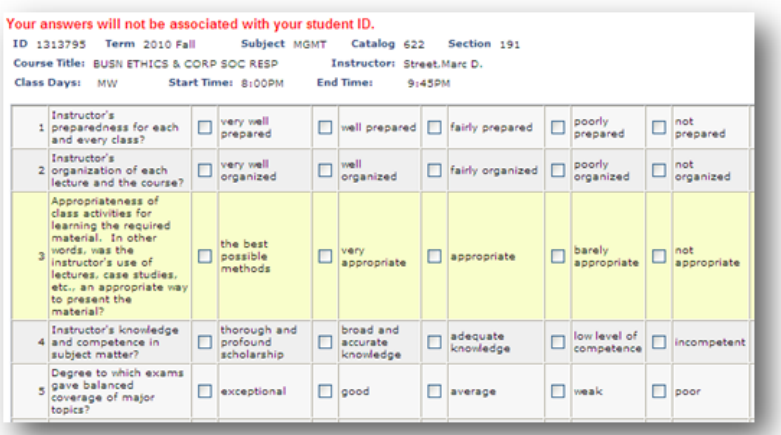

**Tip** Click the minimize  $\Box$  button on the GullNet menu to allow more room for the survey. 6. The survey does not have to be finished in one sitting; clicking **Save Answers** at anytime will allow you to finish where you left off at a later time. When you have completed the survey and are ready to submit your evaluation, click **Submit Final Answers and Complete the Survey**.

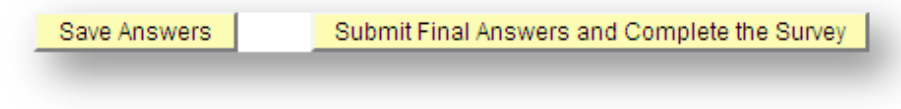

7. You will receive a pop up confirming completion of the survey.

## Related articles

## Content by label

There is no content with the specified labels

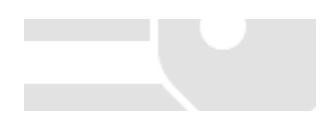

This handout will walk you through how to complete a course evaluation online through GullNet.

1. Log into GullNet using your user name and GullNet password. If you have trouble logging in the I.T. Helpdesk will be happy to assist you, they may be reached at 410- 677-5454.

2. Click on Main Menu and then Course Evaluation.

3. On the Course Evaluation screen click the **Search** button to display your course evaluations.

4. If you are taking more then one course using course evaluations through GullNet you will be presented with a list of avalable evalutions. Click the desired evaluation to complete.

Your course evaluations should appear similar to this:

**Tip:** Click the minimize button on the GullNet menu to allow more room for the survey.

6. The survey does not have to be finished in one sitting; clicking **Save Answers** at anytime will allow you to finish where you left off at a later time. When you have completed the survey and are ready to submit your evaluation, click **Submit Final Answers and Complete the Survey**.

You will receive a pop up confirming completion of the survey. If you have any further questions the I.T. Helpdesk is avaliable at 410-677-5454.